# **Упрощенная схема документооборота в конфигурации**

**«Ювелирная мастерская»**

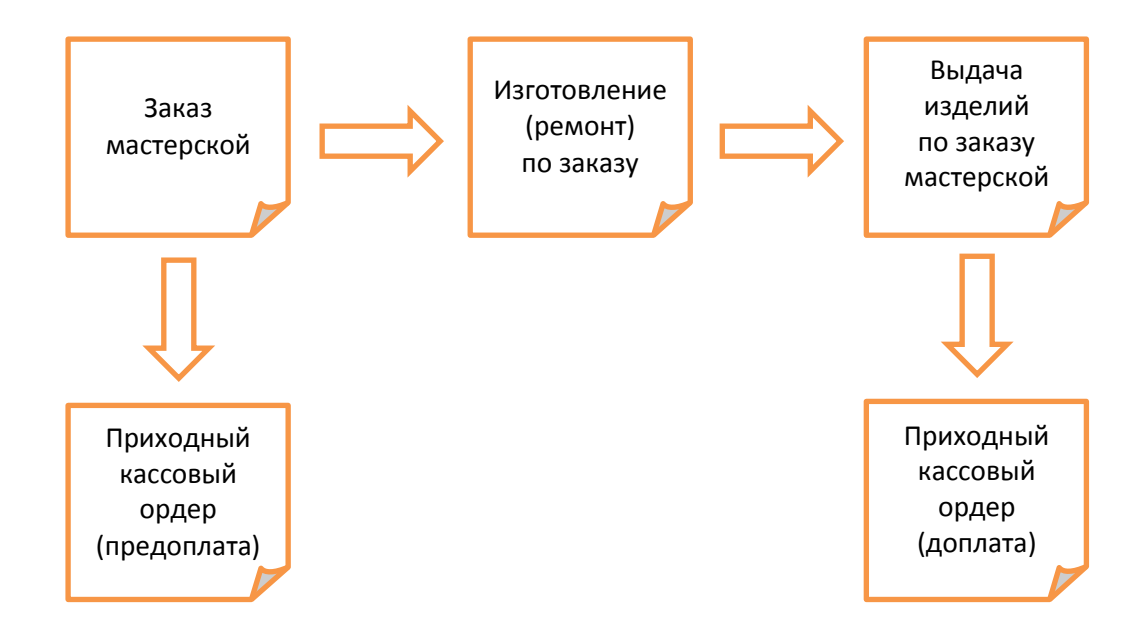

- 1. Ввод документа «Заказ мастерской» на ремонт или изготовление изделий. Печать формы БО-10 для клиента.
- 2. Ввод на основании документа «Заказ мастерской» документа «Приходный кассовый ордер» на сумму предоплаты. Печать ПКО.
- 3. Ввод на основании документа «Заказ мастерской» документа «Изготовление/ремонт по заказу».
- 4. Ввод на основании документа «Заказ мастерской» документа «Выдача изделий по заказу мастерской». Печать БО-10.
- 5. Ввод на основании документа «Заказ мастерской» документа «Приходный кассовый ордер» на сумму доплаты. Печать ПКО.

# **Документ «Заказ мастерской»**

В шапке документа необходимо заполнить следующие поля:

– «Организация» (заполняется при создании документов из настроек пользователя);

- «Подразделение» (заполняется при создании документов из настроек пользователя);
- «Склад» (заполняется при создании документов из настроек пользователя);
- «Контрагент» (из справочника «Контрагенты»);

– «Договор контрагента» (если с выбранным контрагентом уже есть договор, то он будет заполнен при выборе контрагента; если контрагент новый, то договор можно не заполнять – он будет создан автоматически при записи документа);

– «Срок» (заполняется из настроек учёта).

#### **Заказ на изготовление**

Для создания заказа на изготовление изделий в форме нового документа «Заказ мастерской» нужно выбрать вид операции «Заказ на изготовление».

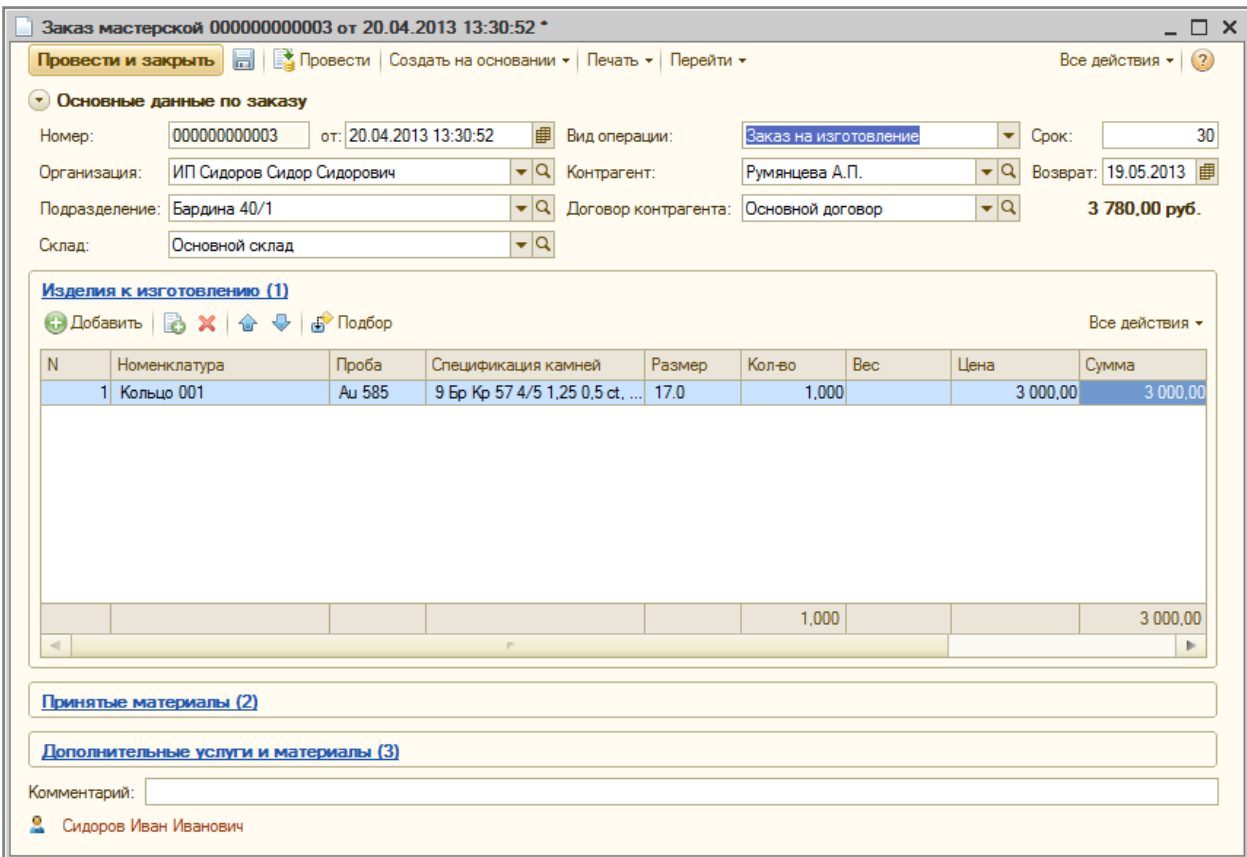

Табличная часть «Изделия к изготовлению» заполняется заказанными позициями.

Поля табличной части «Изделия к изготовлению»:

– «Номенклатура» - элемент справочника «Номенклатура» соответствующий определенной позиции каталога (артикулу);

– «Проба» - проба металла для изготовления текущей позиции;

– «Спецификация» камней – элемент справочника «Характеристики номенклатуры», в котором хранятся возможные наборы вставок для текущего артикула;

– «Размер» – размер заказываемого изделия (обычно указывается для изделий типа кольца, цепи, браслета и т.п.);

– «Количество»;

– «Вес» – при выборе номенклатуры заполняется из свойства «Средний вес» номенклатуры, заполнение веса обязательно в случае расчёта стоимости изготовления изделия исходя из цены за грамм;

– «Цена» – если цена работ за изготовление данного артикула была установлена документом «Установка цен номенклатуры», то она заполняется автоматически при выборе номенклатуры;

– «Сумма» – рассчитывается автоматически при изменении цены, количество или веса исходя из свойства номенклатуры «Весовой» (если у номенклатуры стоит флаг «Весовой», тогда Сумма = Вес х Цена, иначе Сумма = Количество х Цена).

#### **Заказ на ремонт**

Для создания заказа на изготовление изделий в форме нового документа «Заказ мастерской» нужно выбрать вид операции «Заказ на ремонт».

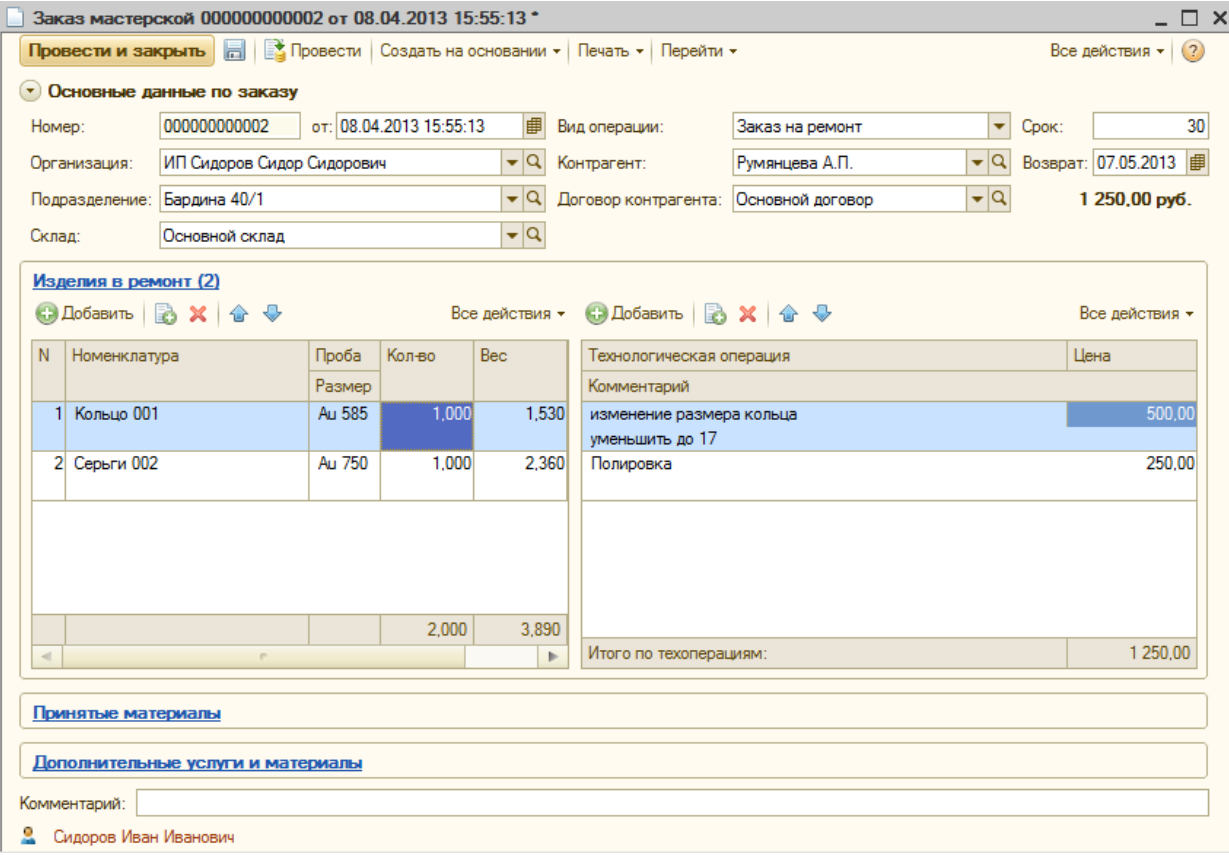

Табличная часть «Изделия в ремонт» заполняется принимаемыми в ремонт изделиями.

Поля табличной части «Изделия в ремонт»:

– «Номенклатура» – элемент справочника «Номенклатура»;

– «Проба» – проба металла принимаемого изделия;

- «Спецификация» камней набор вставок принимаемого изделия;
- «Размер» размер принимаемого изделия;

– «Количество»;

– «Вес».

В соседней табличной части «Операции ремонта» заполняются технологические операции ремонта для каждой позиции заказа. Цена за технологическую операцию заполняется автоматически при выборе тех. операции, если документом «Установка цен номенклатуры» была установлена цена на соответствующую услугу.

Табличная часть «Принятые материалы» заполняется материалами, принятыми от заказчика (металлом или камнями)

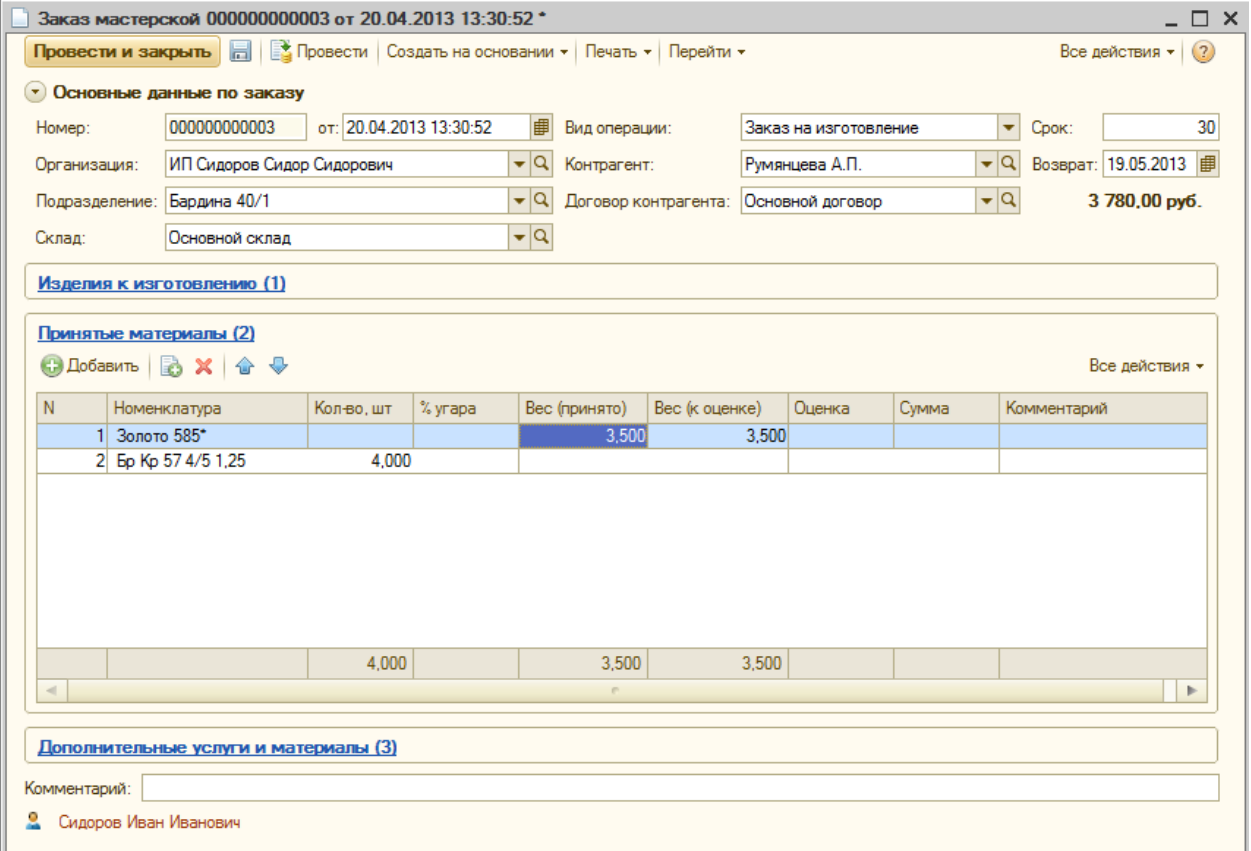

Табличная часть «Дополнительные услуги и материалы» заполняется дополнительными услугами, стоимость которых увеличивает сумму заказа, а также собственными материалами и их стоимостью.

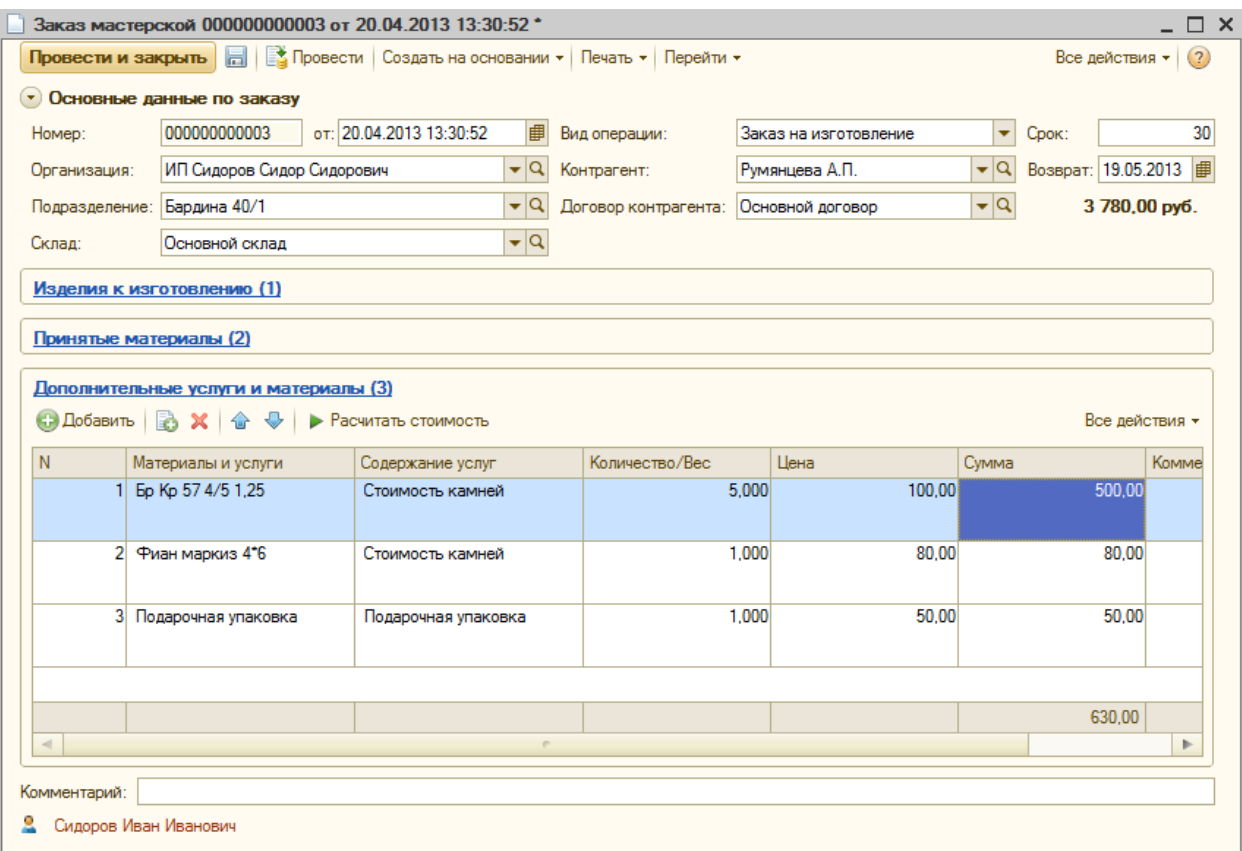

# **Документ «Изготовление/ремонт по заказу»**

При вводе документа на основании «Заказа мастерской» табличная часть «Изделия к изготовлению» заполняется изделиями, которые были заказаны к изготовлению или ремонту. Если заказ был на ремонт, тогда заполняется также табличная часть «Операции» технологическими операциями ремонта из заказа.

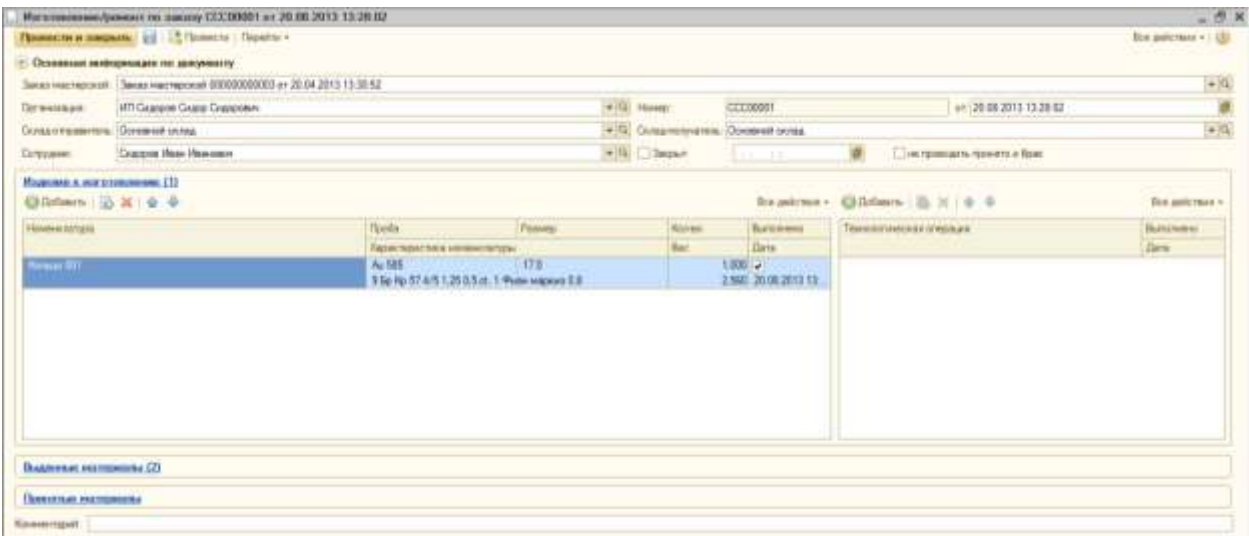

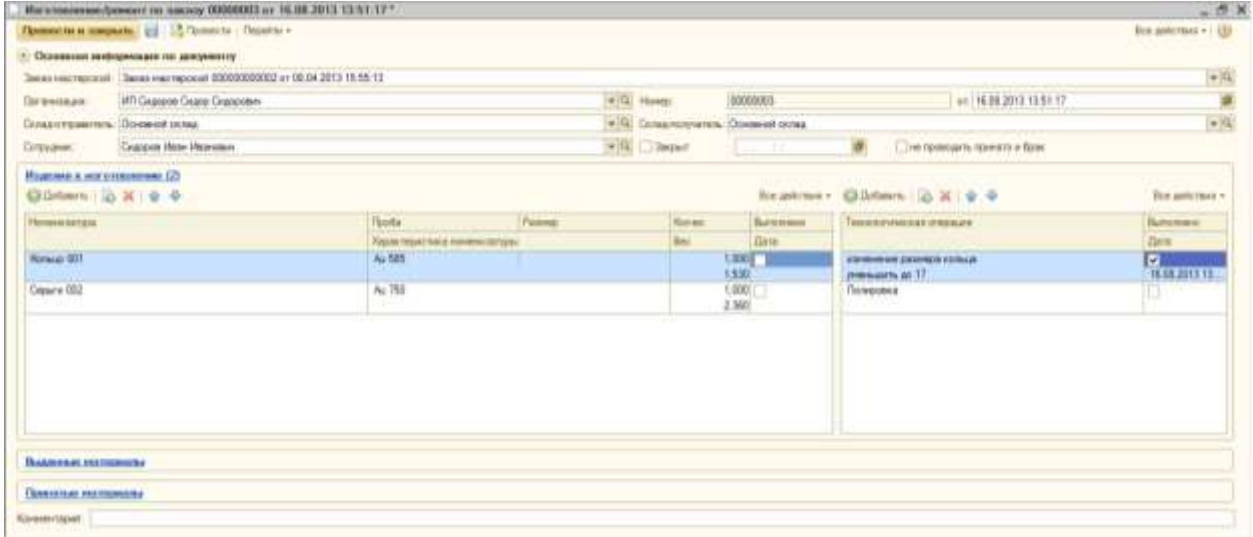

В шапке обязательны к заполнению следующие поля:

– «Заказ» (заполняется при создании документа на основании заказа);

– «Организация» (заполняется при создании документа на основании заказа);

– «Склад-отправитель» – склад, с которого списываются выданные сотруднику материалы (заполняется при создании документа на основании заказа);

– «Склад-получатель» – склад, на который приходуются готовые изделия и принятые от сотрудника материалы (заполняется при создании документов из настроек пользователя);

– «Сотрудник»;

– «Закрыт» – флаг ставится в том случае, когда сотрудник завершает работу по изготовлению (ремонту) изделий из табличной части «Изделия к изготовлению»; материалы, принятые от сотрудника, приходуются на склад, начисляется заработная плата сотруднику только при установленном флаге «Закрыт» на дату закрытия.

В табличных частях «Изделия к изготовлению» и «Операции» при помощи флага «Выполнено» устанавливается признак завершенности изготовления изделий или выполнения технологических операций.

При принятии от сотрудника готовых изделий в табличной части «Изделия к изготовлению» необходимо заполнить вес готового изделия в колонке «Вес», а также, если есть, реально закрепленный набор вставок (если он отличается от заказанного) в колонке «Характеристика номенклатуры».

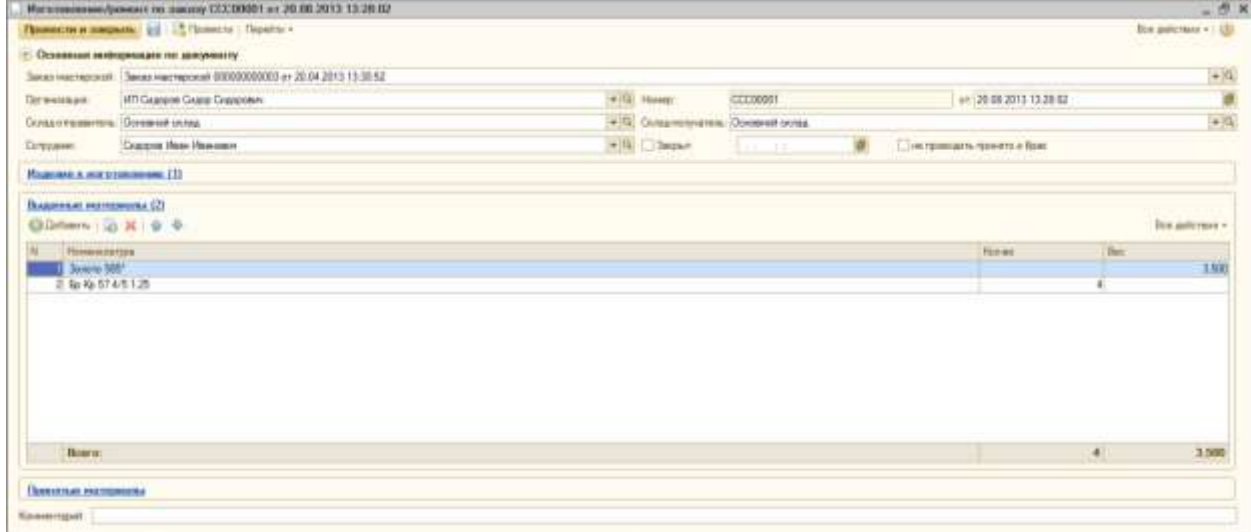

# **Документ «Выдача изделий по заказу мастерской»**

Документ может быть введен на основании документа «Заказ мастерской».

В шапке документа необходимо заполнить следующие поля:

- «Организация» (заполняется из заказа при вводе на основании);
- «Подразделение» (заполняется из заказа при вводе на основании);
- «Склад» (заполняется из заказа при вводе на основании);
- «Заказ» (заполняется из заказа при вводе на основании);

– «Принять недостачу металла» – флаг устанавливается в том случае, когда недостачу металла для изготовления (ремонта) изделий нужно принять от заказчика.

Табличная часть «Изделия к изготовлению» («Изделия в ремонт», если заказ на ремонт) заполняется из остатков готовых изделий на складе по данному заказу автоматически при вводе документа на основании, либо по нажатию кнопки «Заполнить» (рядом с полем «Заказ»).

#### **Выдача изделий по заказу на изготовление**

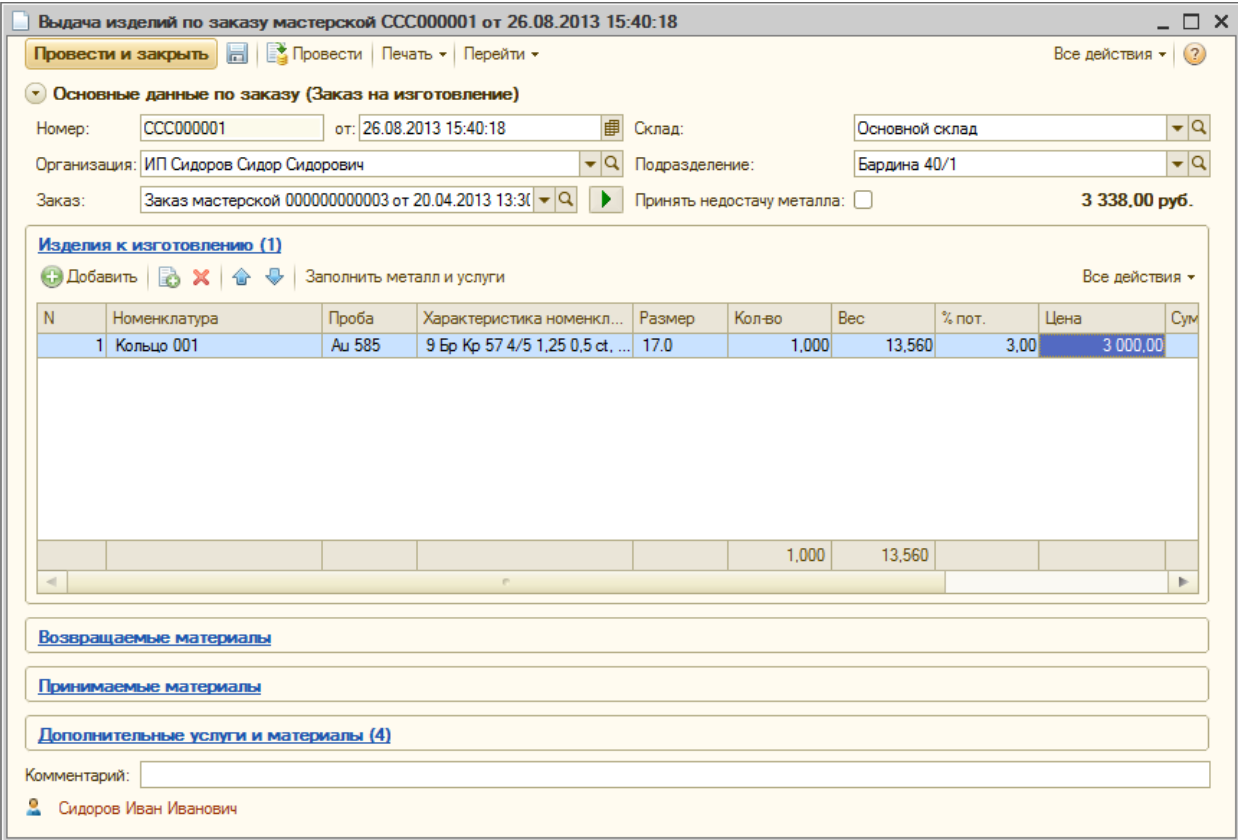

## **Выдача изделий по заказу на ремонт**

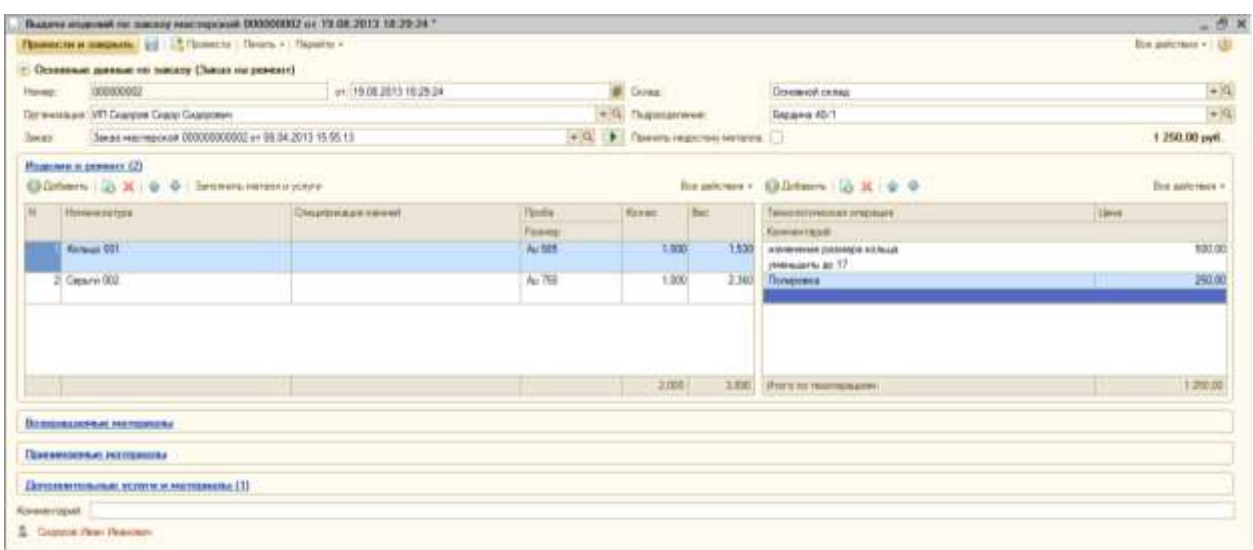

При нажатии кнопки «Заполнить металл» и услуги табличные части «Принятые материалы» и «Выданные материалы» заполняются исходя из баланса давальческого сырья, табличная часть «Дополнительные услуги и материалы» заполняется дополнительными услугами из заказа, а также камнями (и их стоимостью по прейскуранту), использованными при изготовлении (ремонте) изделий.